## **Creating a file for the Vinyl Cutter:**

- The file must be an *Adobe Illustrator* (Ai) file, saved as **Version:** *Illustrator CC (legacy).*
- Images must be laid out to fit on the material: *22" Wide* **x** the *Height* of your image.
- Paths must be **RGB Black** (0,0,0).
- Paths should have stroke weight of **.001.**
- Images must be *Expanded* into *Outlines.*
- **Text** should either be *Expanded* or *Type > Create Outlines.*

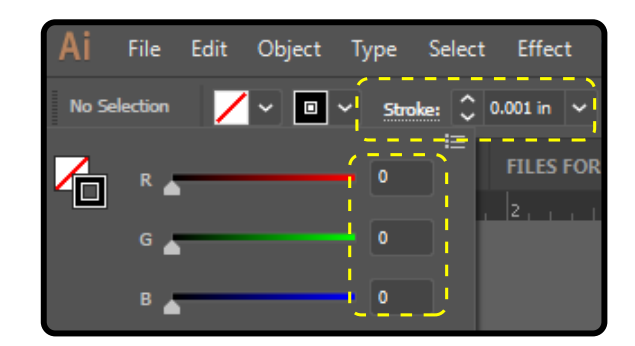

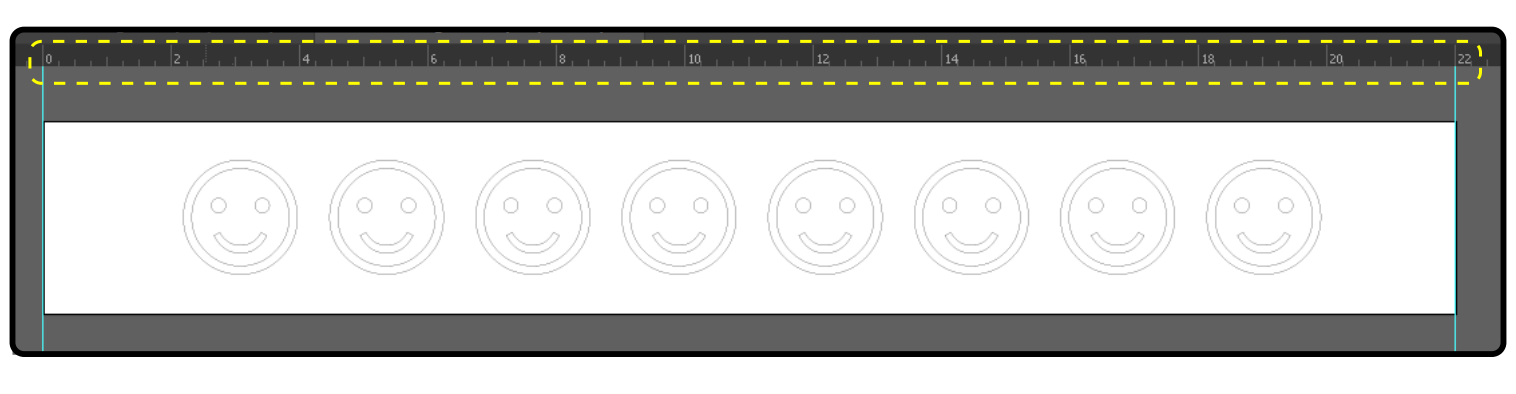

When a file is sent to the Vinyl Cutter, the machine only sees outlines, not fill colors. Using *Object > Expand, you must outline your image* so the machine will be able to cut it.

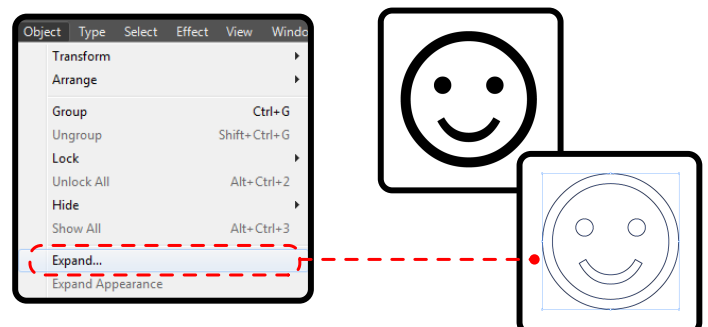

With more complex shapes, *Outlining* is not the last step. Note the images below. What looks like solid black rectangles are actually single lines with a stroke weight or thickness ( fig. 1.) Once expanded, these shapes create over lapping lines, all of which will be cut by the machine if not trimmed out (fig. 2.) Use the *Pathfinder*  tool to *Union* these lines into and image without overlapping lines (fig. 3.) It is important to keep in mind that the machine will follow *all outlines* (paths) it sees. Using illustrator, you must define the appropriate paths for the machine to follow.

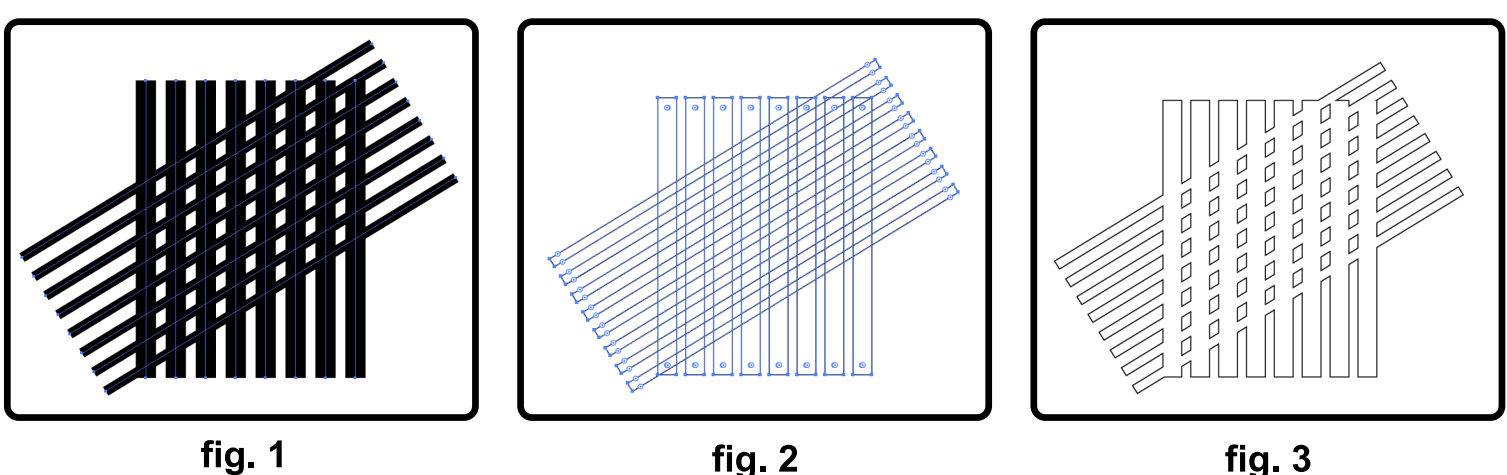